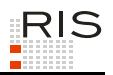

# **RIS-ABFRAGEHANDBUCH – GESAMTABFRAGE**

## <span id="page-0-0"></span>**1 Überblick**

Mit Hilfe der "Gesamtabfrage" ist es möglich, die eingegebenen Begriffe in allen RIS-Anwendungen zu suchen.

Es stehen zwei Versionen zur Verfügung:

**►** Eintragen des Suchbegriffes im Suchfeld auf der RIS-Startseite bzw. den Übersichtsseiten zu den einzelnen Rubriken (zB Bundesrecht, Landesrecht, Judikatur)

Es werden automatisch alle RIS-Anwendungen durchsucht.

► Suche mit der Auswahl "Gesamtabfrage". Sie können wählen, ob Sie die Suchbegriffe in allen oder nur in einzelnen RIS-Anwendungen suchen möchten.

Informationen zu den RIS-Anwendungen sowie zu den Suchoperatoren finden Sie im jeweiligen Abfragehandbuch, das für jede Anwendung verfügbar ist.

In diesem Handbuch finden Sie Informationen zu folgenden Themen:

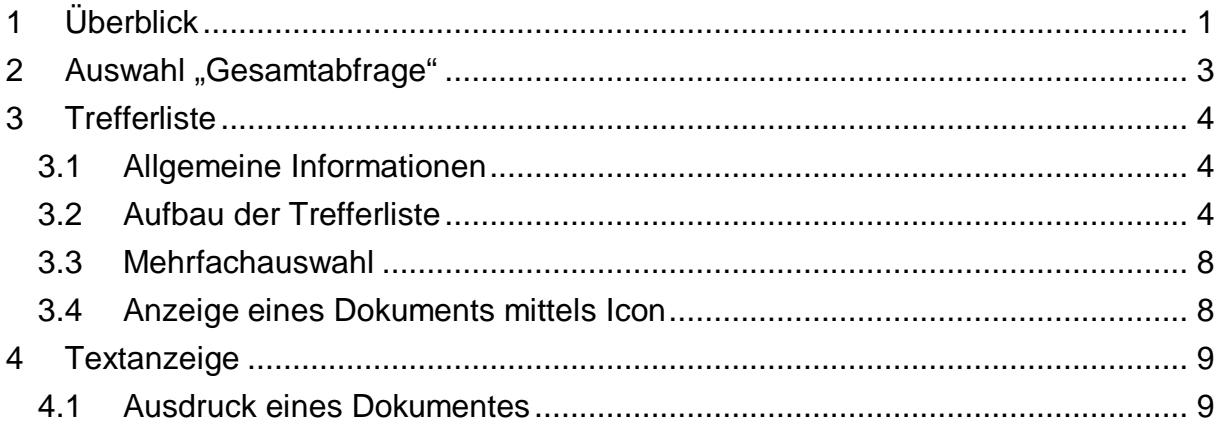

Für Anfragen betreffend die Gesamtabfrage im RIS wenden Sie sich bitte an:

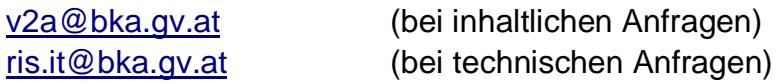

Es wird ausdrücklich darauf hingewiesen, dass es sich beim Rechtsinformationssystem RIS um eine Dokumentation des österreichischen Rechts handelt. Daher können *keinerlei* Rechtsauskünfte erteilt werden.

## <span id="page-2-0"></span>2 **Auswahl** "Gesamtabfrage"

Im Eingabefeld "Suchworte" können Sie Ihre Suchbegriffe inkl. aller verfügbaren Suchoperatoren ("und", "oder", "nicht") eintragen. Ferner stehen Ihnen eine Rechtsmaskierung mit Stern, Klammerausdrücke und eine Phrasensuche zur Verfügung. Die Suchbegriffe werden immer im gesamten Dokument gesucht.

Ebenso besteht die Möglichkeit, jene Anwendung bzw. Anwendungen zu markieren, in denen gesucht werden soll. Möchten Sie in allen Anwendung suchen, dann markieren Sie bitte die Auswahl "Alle auswählen".

## <span id="page-3-1"></span><span id="page-3-0"></span>**3 Trefferliste**

#### *3.1 Allgemeine Informationen*

In der Trefferliste, die in Spalten gegliedert ist, werden die auf Grund der Abfrage gefundenen Dokumente mit einer kurzen Information dargestellt.

Standardmäßig wird die gesamte Trefferliste nach der Relevanz der gefundenen Dokumente automatisch sortiert.

Sie können durch einen Klick auf eine Spaltenüberschrift ("Anwendung" oder "GZ/§/Fundstelle" oder "Datum" oder "Kurzinformation") die Sortierung ändern, wobei zu beachten ist, dass JavaScript im Browser aktiviert sein muss.

#### <span id="page-3-2"></span>*3.2 Aufbau der Trefferliste*

In der Trefferliste finden Sie – abhängig von der RIS-Anwendung – folgende Informationen pro Dokument:

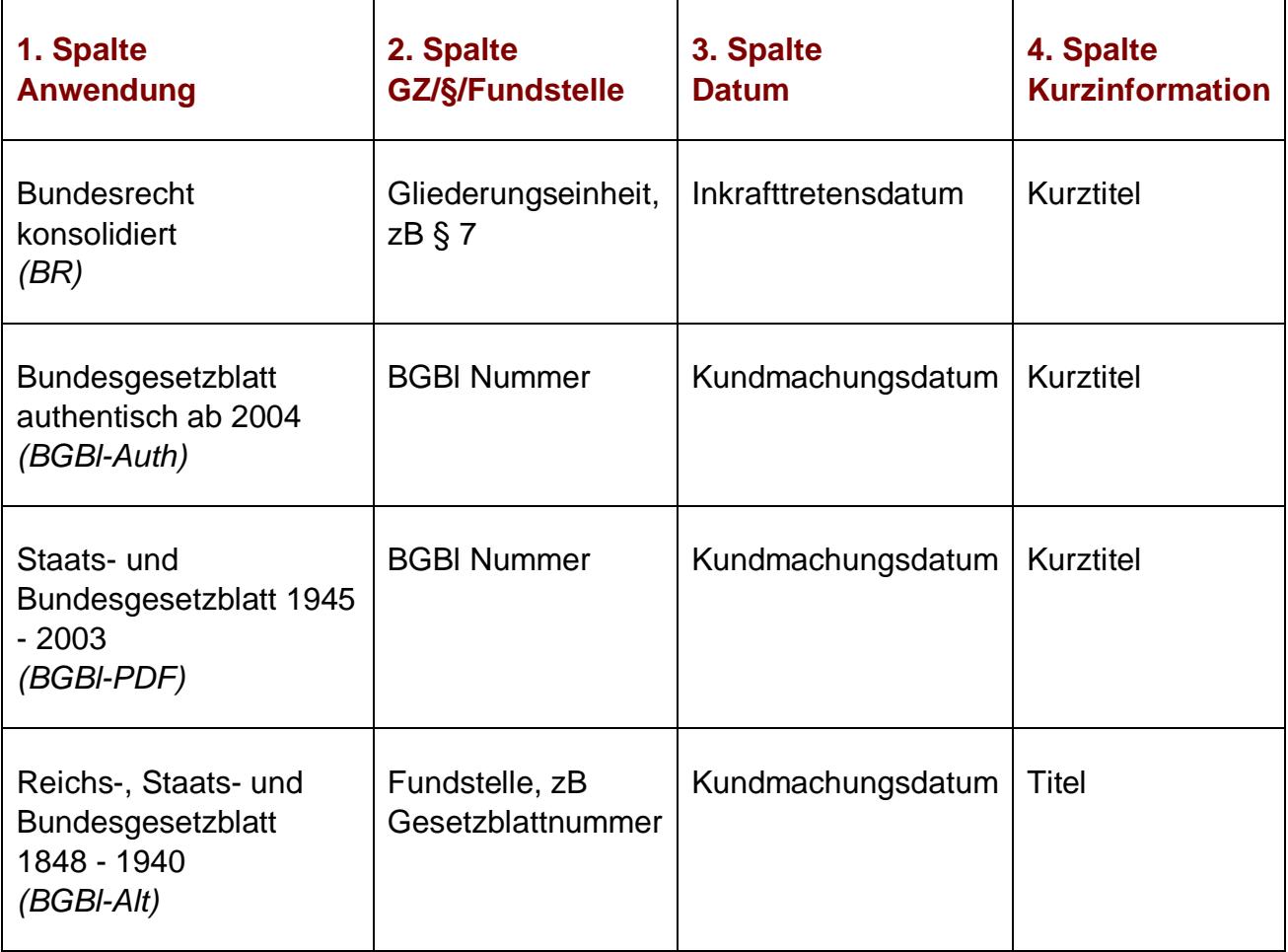

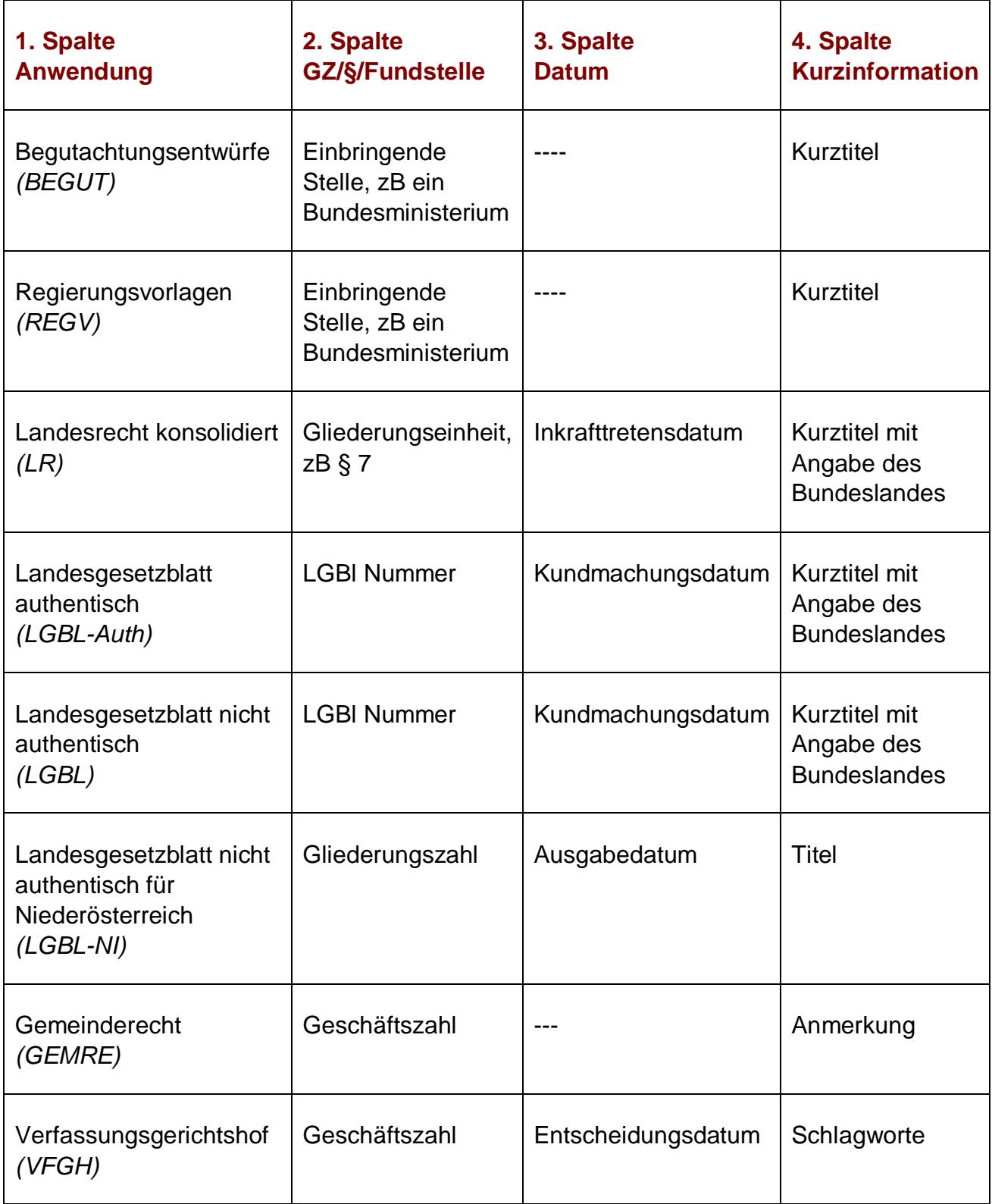

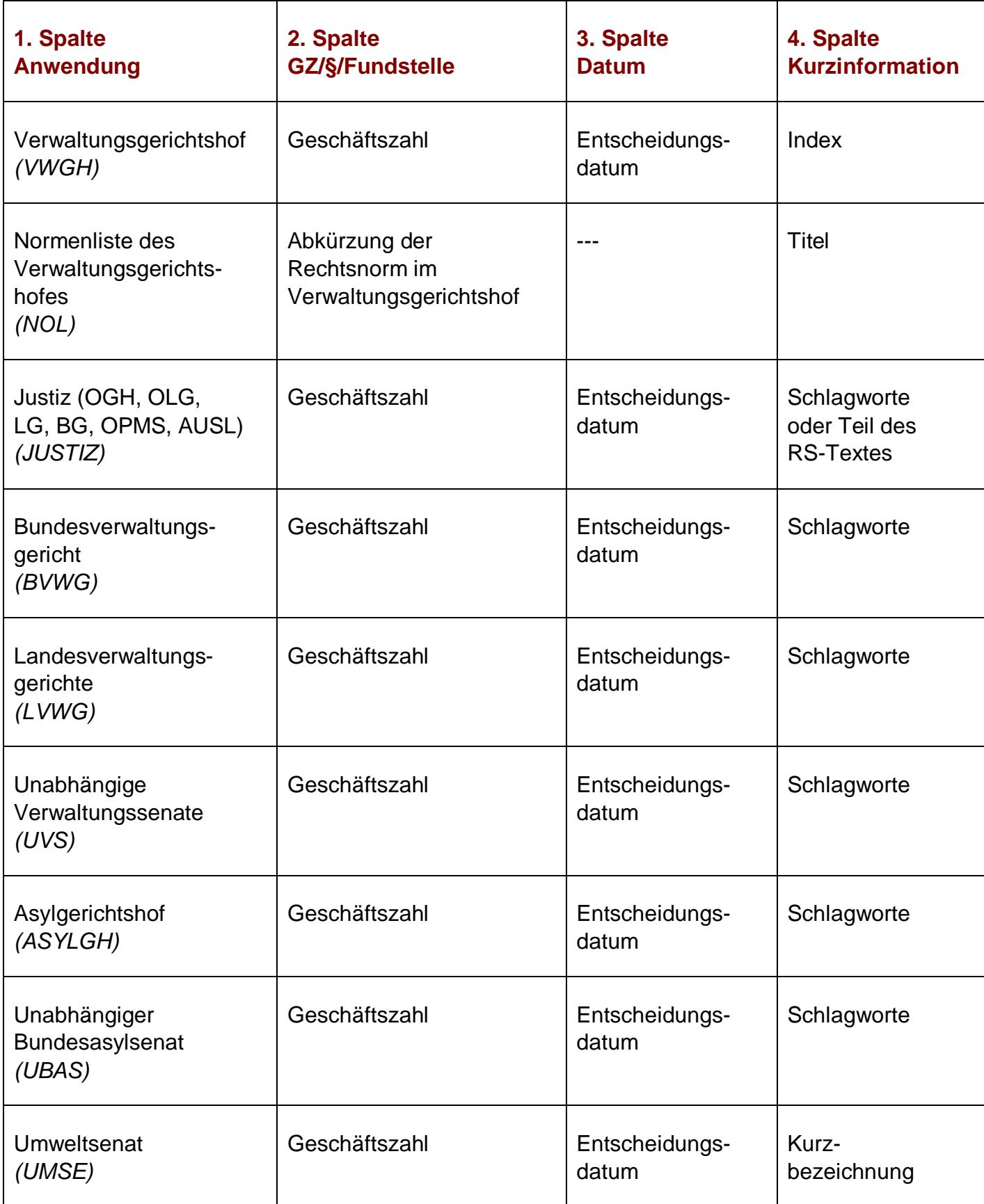

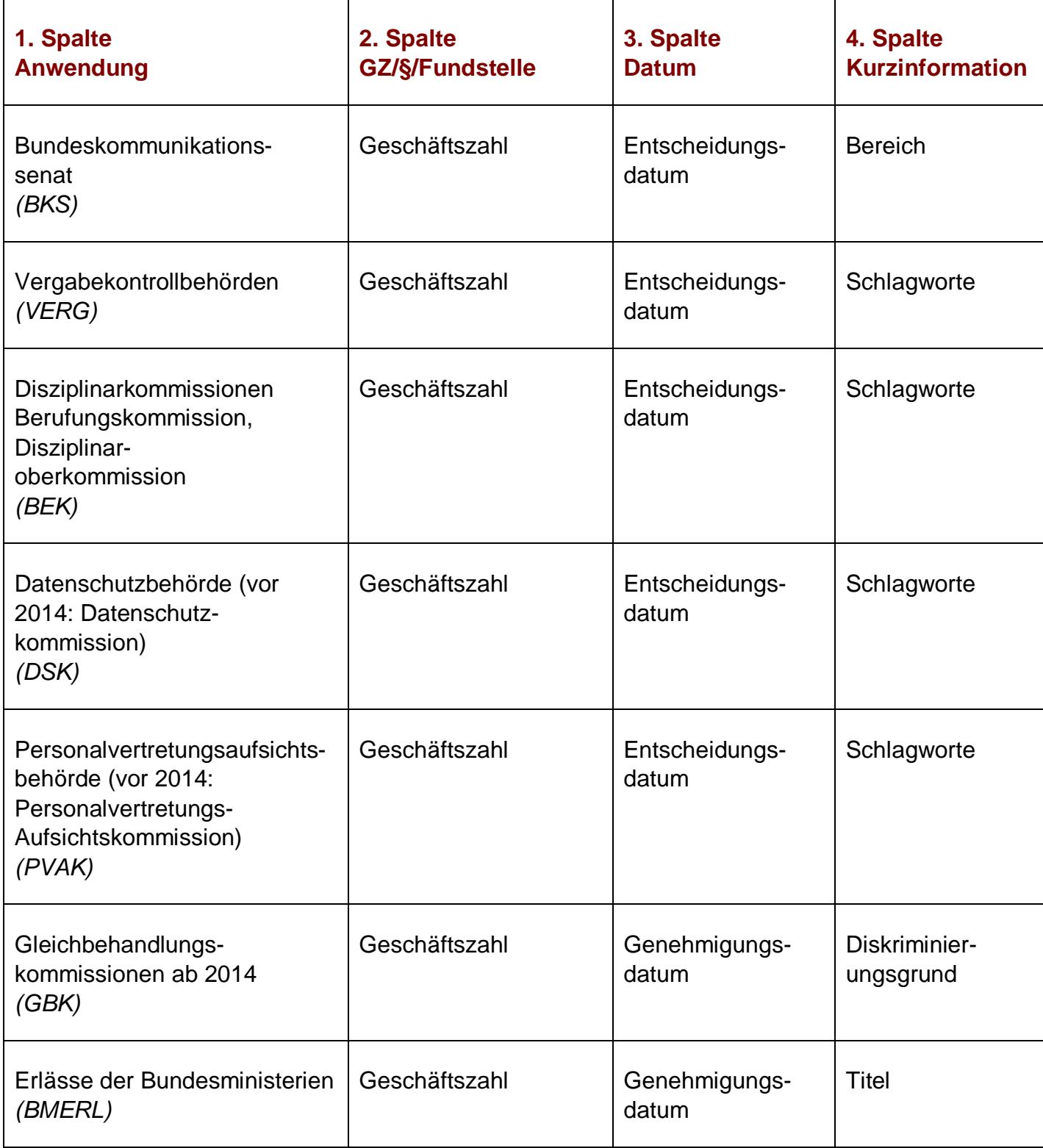

<span id="page-7-0"></span>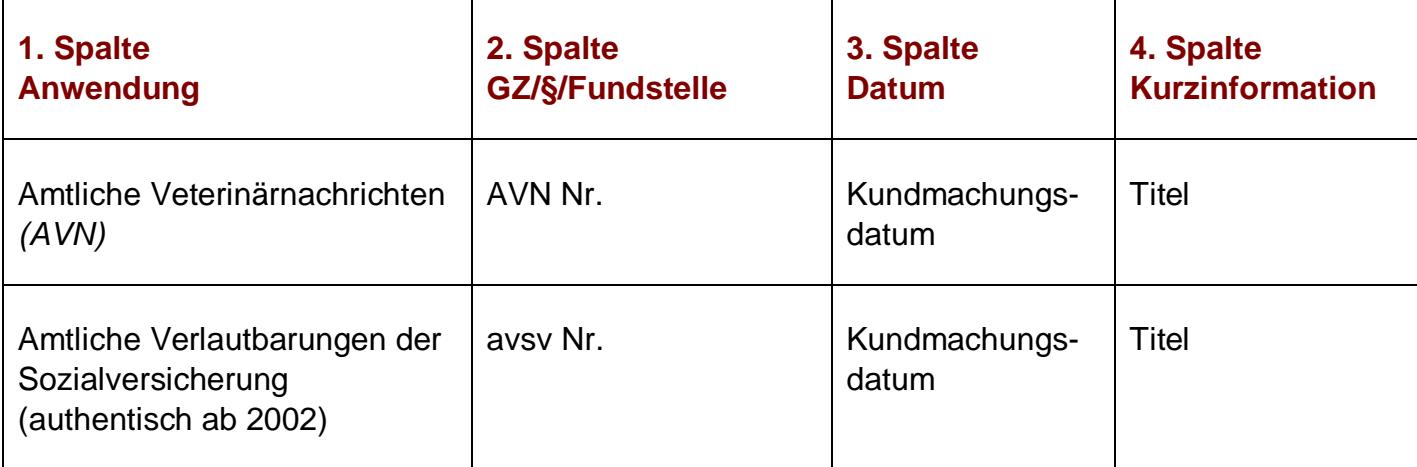

#### *3.3 Mehrfachauswahl*

Links neben der Spalte "Anwendung" befindet sich bei jedem Dokument ein Kästchen, das Sie markieren können, sofern Sie mehrere Dokumente für die Textanzeige auswählen möchten. Mit "Markierte Dokumente anzeigen" werden Ihnen die ausgewählten Dokumente angezeigt.

Wenn Sie das Kästchen rechts der Spaltenüberschrift "Nr." auswählen, werden alle Dokumente, die auf dieser Bildschirmseite der Trefferliste aufscheinen, automatisch markiert.

Beachten Sie bitte, dass für diese Funktionalität JavaScript im Browser aktiviert sein muss.

#### <span id="page-7-1"></span>*3.4 Anzeige eines Dokuments mittels Icon*

Sie haben die Möglichkeit, ein Dokument mittels Symbol (Icon), das sich jeweils am Ende der Zeile befindet, in verschiedenen Dateiformaten aufzurufen.

- $\blacktriangleright$  HTML (Icon  $\bigoplus$ )
- $\blacktriangleright$  PDF (Icon  $\boxtimes$ )
- $\blacktriangleright$  Word bzw. RTF (Icon  $\blacksquare$ )
- ► Elektronisch signierte rechtlich verbindliche Version (Icon **)**
- **►** Link zum Dokument bei der Österreichischen Nationalbibliothek (Icon )

### <span id="page-8-0"></span>**4 Textanzeige**

Bei dieser Ansicht werden neben dem Text auch die Zusatzinformationen des Dokuments dargestellt, wobei bei jedem Dokument die Bezeichnung der RIS-Anwendung angeführt ist, sofern Dokumente von verschiedenen RIS-Anwendungen in der Trefferliste für die Darstellung markiert wurden.

#### <span id="page-8-1"></span>*4.1 Ausdruck eines Dokumentes*

Für die Darstellung des Dokuments (Textansicht mit allen Metadaten) auf Papier ist eine "**Druckansicht**" verfügbar. Wird diese Funktion nicht verwendet, könnten Zeichen am rechten Rand des Dokuments am Ausdruck fehlen.